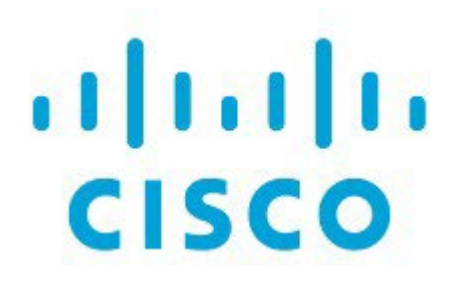

# SAN Insights、リリース 12.1.3

# 目次

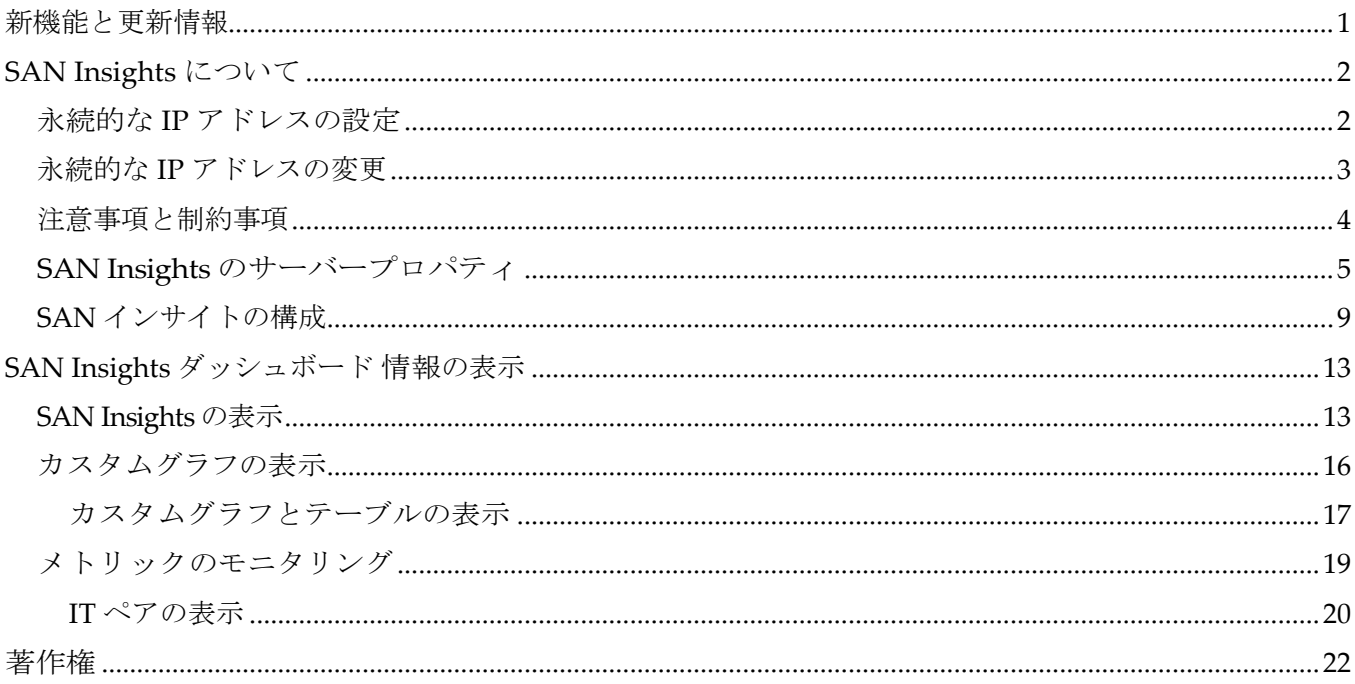

## <span id="page-2-0"></span>新機能と更新情報

次の表は、この最新リリースまでの主な変更点の概要を示したものです。ただし、今リリースまで の変更点や新機能の一部は表に記載されていません。

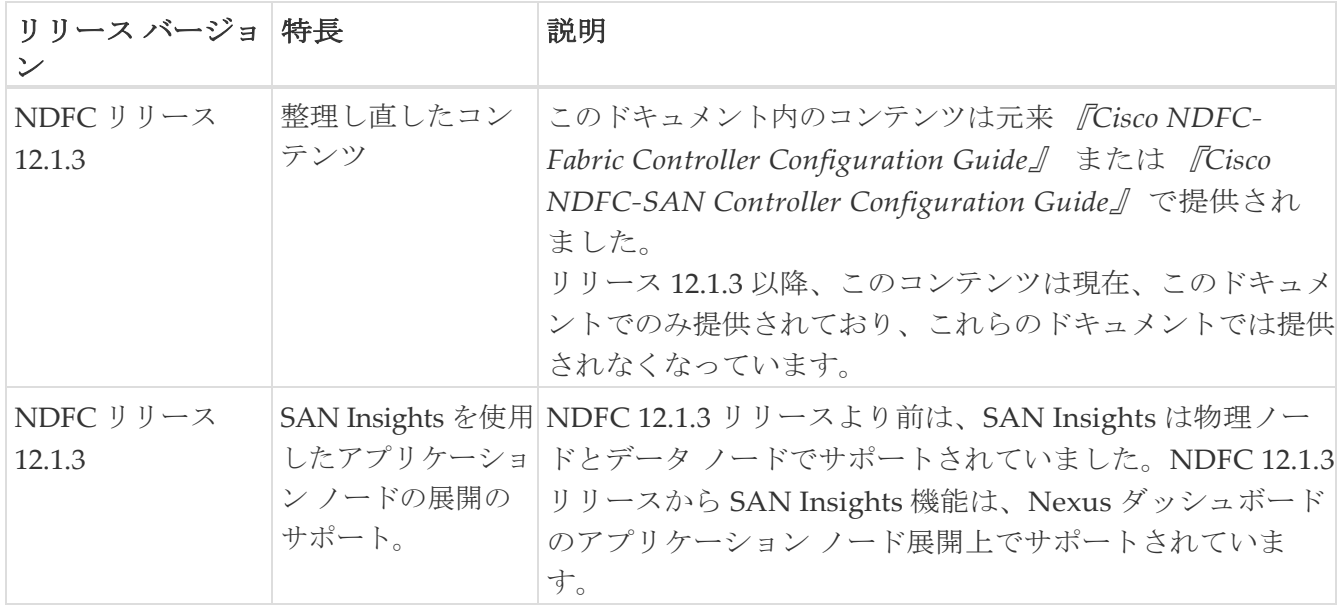

## <span id="page-3-0"></span>**SAN Insights** について

SAN Insights 機能を使用すると、ファブリック内のフロー分析を設定、モニタリング、および表示 できます。SAN コントローラの SAN インサイト機能を使用すると、インターフェイスでヘルス関 連のインジケータを可視化できるため、ファブリックの問題をすばやく特定できます。また、ヘル スインジケータにより、ファブリックの問題を理解することができます。SAN Insights 機能 は、 ホストからストレージへ包括的なエンドツーエンド フローベースのデータを提供します。

SAN コントローラは、コンパクトな GPB トランスポートを使用して SAN テレメトリストリーミン グ(STS)をサポートし、テレメトリのパフォーマンスを向上させ、SAN Insights の全体的な拡張性 を向上させます。

SAN インサイトのストリーミングの安定性とパフォーマンスについては、SAN コントローラの展開 に[SAN Insightsのサーバー プロパティ(Server Properties for SAN Insights)]を参照してください。 SAN Insights の展開にシステム RAM、vCPU、および SSD が使用されていることを確認します。 SAN コントローラとスイッチ間の必要とする時刻同期を維持するには、NTP の使用をお勧めします。 カウンタ統計を表示するための PM 収集を有効にします。

リリース 12.0.1a から、SAN ITL/ITN フローのポリシーベースのアラーム生成を作成できるよう になりました。Web UI から、 **[**操作(**Operations**)**]>[**イベント分析(**Event Analytics**)**]>[**アラー ム(**Alarms**)**]>[**アラームポリシー(**Alarm Policies**)**]** を選択してポリシーを作成します。詳細に ついては、[[イベント分析\(](https://www.cisco.com/c/dam/en/us/td/docs/dcn/ndfc/1213/articles/ndfc-event-analytics-san/event-analytics-san.pdf)Event Analytics)] の「SAN Insights Anomaly Policy」セクションを参 照してください。

### <span id="page-3-1"></span>永続的な **IP** アドレスの設定

SAN コントローラ リリース 12.1.1e 以降 をインストールまたはアップグレードする前に、Cisco Nexus ダッシュボードで永続的な IP アドレスを設定する必要があります。

Cisco Nexus Dashboard で、サービスに IP プール アドレスが割り当てられていることを確認しま す。詳細については、『[Cisco Nexus Dashboard User Guide](https://www.cisco.com/c/dam/en/us/td/docs/dcn/nd/2x/user-guide/cisco-nexus-dashboard-user-guide-211.pdf)』の「*Cluster Configuration*」の項を参 照してください。

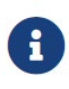

SAN コントローラ導入用に 1 つのノードで SAN Insights を構成するには、SAN Insights 受信者に使用可能な永続的 IP が 1 つ必要です。同様に、SAN コントローラ を導入するために 3 つのノードで SAN Insights を構成するには、3 つの使用可能な 永続的 IP アドレスが必要です。

Cisco Nexus ダッシュボードで永続的 IP アドレスを設定するには、次の手順を実行します。

- 1. **[**管理コンソール(**Admin Console**)**] > [**管理(**Admin**)**] > [**システム設定(**System Settings**)**]** の 順にクリックします。
- 2. **[**全般(**General**)**]** タブの、**[**外部サービス プール(**External Service Pools**)**]** カードで、**[**編集 (**Edit**)**]** アイコンをクリックします。

**[**外部サービスプール(**External Service Pools**)**]** ウィンドウが表示されます。

3. SAN コントローラの IP アドレスを設定するには、データ サービス IP で、**[IP** アドレスの追加 (**Add IP Address**)**]** をクリックし、必要な IP アドレスを入力して、[チェック(check)] アイ コンをクリックします。

4. **[**保存(**Save**)**]** をクリックします。

### <span id="page-4-0"></span>永続的な **IP** アドレスの変更

Cisco NDFC リリース 12.1.2e 以降では、POAP-SCP や SNMP トラップなどの必須ポッド

に割り当てられた永続的な IPアドレスを変更できます 。永続的な IP アドレスを変更するには、次の手 順を行います:

1. Cisco NDFC Web UI で、**[LAN** デバイス管理(**LAN Device Management**)**]** ドロップダウン リストで **[**設定(**Settings**)**] > [**サーバー設定(**Server Settings**)**] > [**管理(**Admin**)**]** に移動 し、**[**管理(**Management**)**]** を **[**データ(**Data**)**]** に変更するか、またはその逆に変更します。

オプションを変更すると、**SNMP** および **POAP-SCP** ポッドが、新しい **LAN** デバイス管理接 続オプションに接続された Nexus ダッシュボードの外部サービス プールに関連付けられた永 続 **IP** アドレスに移行されます。このプロセスの完了後、次のメッセージが表示されます:

一部の機能が更新されました。ページをリロードして最新の変更を確認してください。

ページのリロードをクリックします。

- 2. Cisco Nexus ダッシュボード Web UI で、**[**管理コンソール(**Admin Console**)**] > [**管理 (**Admin**)**] > [**システム設定(**System Settings**)**]** > **[**全般(**General**)**]** の順に選択します。
- 3. **[**外部サービスプール(**External Service Pools**)**]** カードで、管理サービスの **IP** 使用状況また はデータサービスの **IP** 使用状況に必要な IP アドレスを変更します。
- 4. [NDFC Web UI サーバー設定(NDFC Web UI Server Settings)] ページに移動し、[**LAN** デ バイス管理接続 (LAN Device Management Connectivity) | ドロップダウン リストのオプシ ョンを初期選択に変更します。

このオプションを初期設定に復元すると、適切な外部サービス IP プールから更新された永続的 IP アドレスを使用するように SNMP および POAP-SCP ポッドが移行されます。

### <span id="page-5-0"></span>注意事項と制約事項

- NDFC 12.1.3 リリースより前は、SAN Insights は物理ノードとデータ ノードでサポートされてい ました。NDFC 12.1.3 リリースから SAN Insights 機能は、Nexus ダッシュボードのアプリケーシ ョン ノード展開上でサポートされています。
- Nexus Dashboard の単一ノードおよび 3 ノードの展開は、SAN Insights の展開でサポートされて います。
- 11.2(1) より古いバージョンの Cisco SAN Insights を使用して、SAN Insights ストリーミングが KVGPB エンコーディングで設定されている場合、スイッチは、SAN Insights バージョン 11.2(1) 以降でストリーミングを設定している間も、KVGPB エンコーディングでストリーミングを継続し ます。SAN Insights のコンパクトな GPB ストリーミング設定は、SAN コントローラ 11.2(1) 以降 でサポートされています。Compact GPB を使用してストリーミングするには、アップグレード後 に SAN Insights を新しく設定する前に、古い KVGPB ストリーミングを無効にします。分析とテ レメトリを無効にするには、Cisco SAN コントローラ Web UI で、 **[SAN] > [**ファブリック (**Fabrics**)**]** を選択し、ファブリックを選択し、 **[**アクション(**Actions**)**] > [SAN Insights** の構 成(**Configure SAN Insights**)**]** を選択して、**[**次へ(**Next**)**]** をクリックします。[スイッチの設 定(Switch Configuration)] 画面で、必要なスイッチを選択し、 **[**アクション(**Actions**)**] > [**分 析を無効にする(**Disable Analytics**)**]** の順に選択して、選択したスイッチのすべての分析および テレメトリ設定をクリアします。
- SAN Insights 機能は、Cisco MDS NX-OS リリース 8.3(1) 以降でサポートされています。
- SAN Insights 機能を展開するために、SAN コントローラおよびサポートされているスイッチの時 間の設定がローカル NTP サーバーに同期されていることを確認します。
- 適用可能な夏時間の設定は、スイッチと SAN コントローラ全体で一貫している必要があります。
- ストリーミング間隔を変更するには、スイッチから CLI を使用して、インストールされてい る SAN コントローラのクエリを削除します。SAN コントローラ サーバーのプロパティで **san.telemetry.streaming.interval** プロパティを変更します。間隔の許容値は 30 ~ 300 秒です。 デフォルト値は 30 秒です。デフォルト値に問題がある場合、または値を増やす場合は、デフ ォルト値を 60 秒に設定します。デフォルト値は、SAN Insights の設定中に変更できます。ス イッチの設定ウィザードの [間隔 (Interval(s)) ] 列で、ドロップダウンリストから必要な値を 選択します。
- スイッチ側のポート サンプリング ウィンドウには、すべてのポートが含まれている必要がありま す(デフォルト)。
- ISL クエリインストールタイプは、ストレージが接続されているスイッチ (ストレージエッジ スイッチ)にのみ使用します。
- ISL クエリインストールタイプの場合、SAN Insights の設定ウィザードで、非 MDS プラット フォームスイッチへのポートチャネル ISL のメンバーであるインターフェイスで分析を有効に することはできません。
- スイッチベースの FM\_Server\_PKG ライセンスをインストールした後、SAN Insights の設定ウィ ザードがインストールされたライセンスを検出するまでに最大 5 分かかる場合があります。

*SAN Insights* ダッシュボードの詳細については、『*Cisco NDFC-SAN Controller Configuration Guide*』 の「SAN Insights」セクションを参照してください。

SAN Insights の構成については、「SAN Insights の構成」を参照してください。

## <span id="page-6-0"></span>**SAN Insights** のサーバープロパティ

サーバー設定値を変更するには、Web UI の **[**設定(**Settings**)**] > [**サーバー設定(**Server Settings**)**] > [Insights]** に移動します。

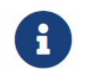

サーバーのプロパティを変更する場合は、新しいプロパティ値を使用するように SAN コントローラを再起動してください。

次の表で、フィールド名、説明、およびそのデフォルト値について説明します。

表 *1. SAN Insights* のサーバープロパティ

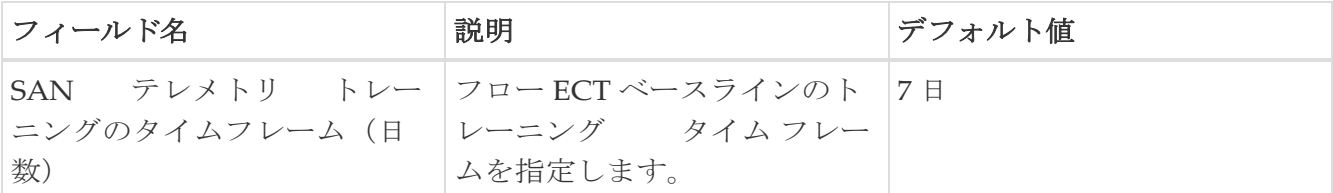

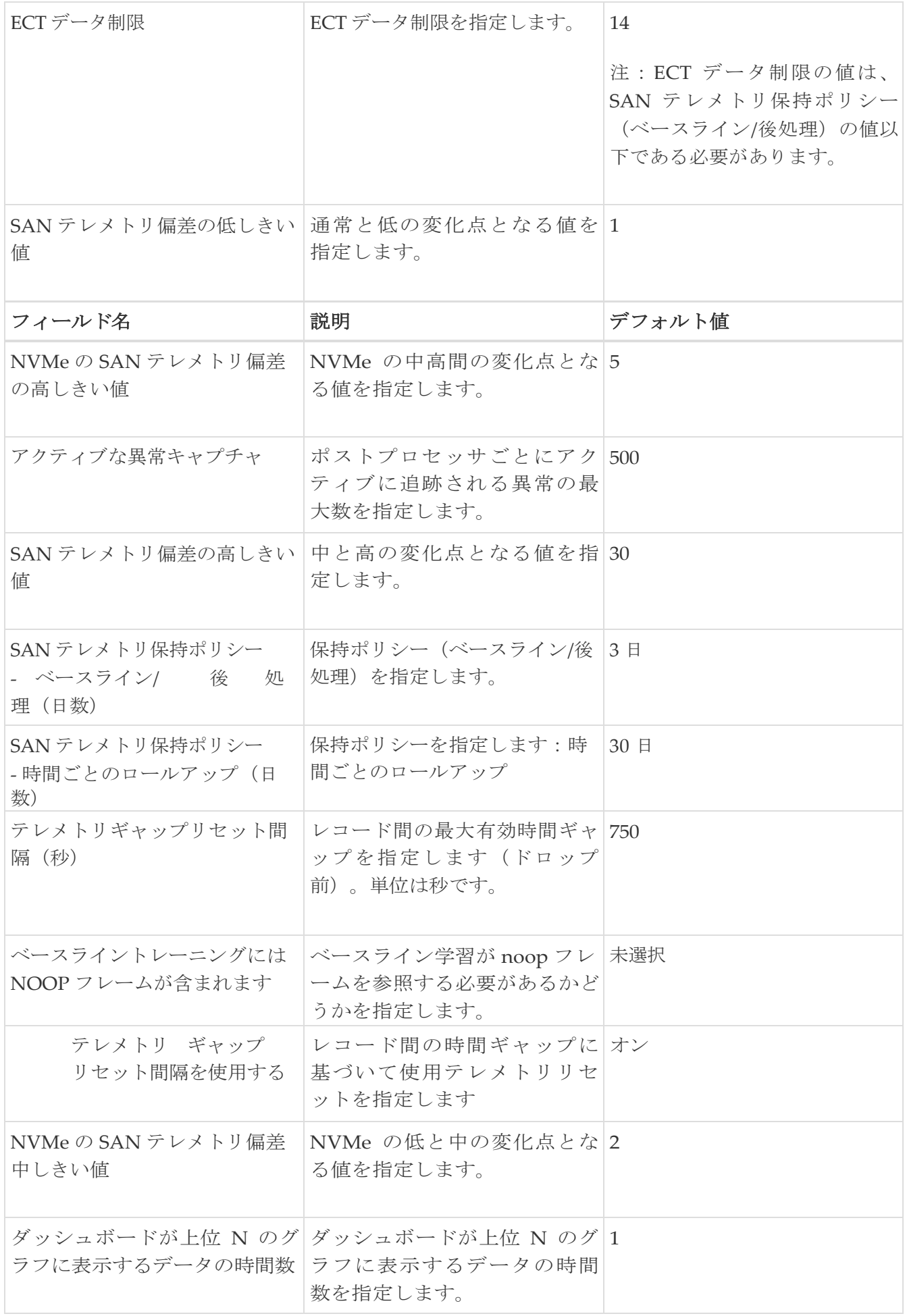

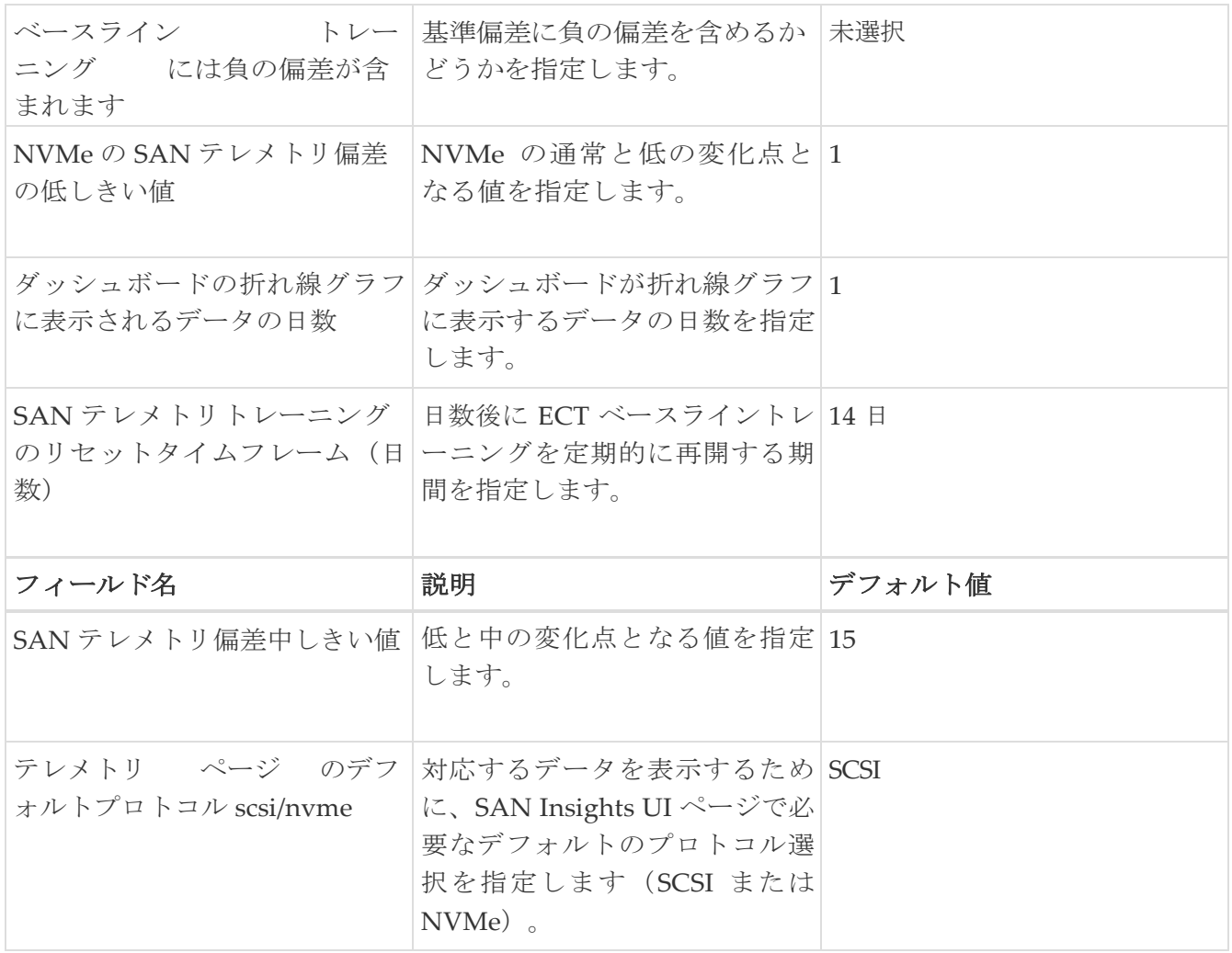

次の表では、SAN コントローラのインストールのシステム要件について説明します。

表 *2. SAN Insights* を使用する *SAN* コントローラに必要なシステムメモリ

| ノードタイプ                       | vCPU の数 | メモリー     | ストレージ                                 |
|------------------------------|---------|----------|---------------------------------------|
| 仮想アプリケーション ノ 16<br>$ \aleph$ |         | 64 GB    | 550GB SSD                             |
| 仮想データノード                     | 32      | 128 GB   | 3 TB SSD                              |
| 物理データノード                     | 40      | $256$ GB | 4*2.2 TB HDD、370G<br>SSD, 1.5 TB NVMe |

表 *3. SAN Insights* 展開の検証済み制限:データ ノード

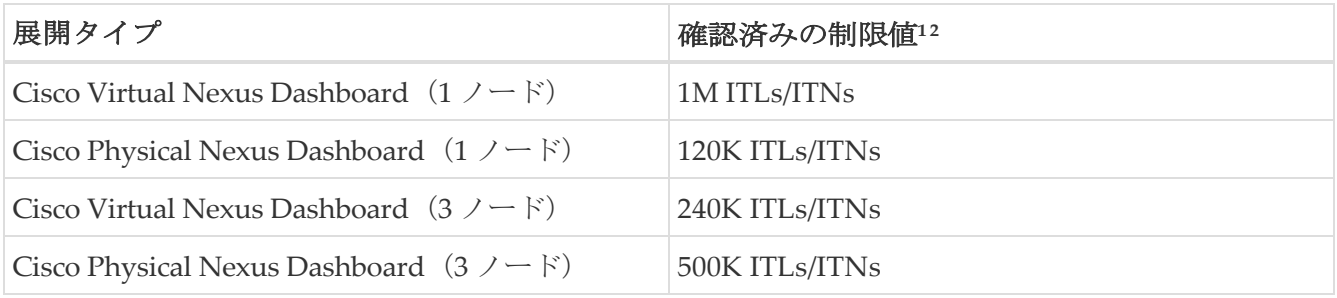

表 *4. SAN Insights* 展開の検証済み制限:アプリケーション ノード

```
展開タイプ インストランストランストランス おおやき 確認済みの制約3
```
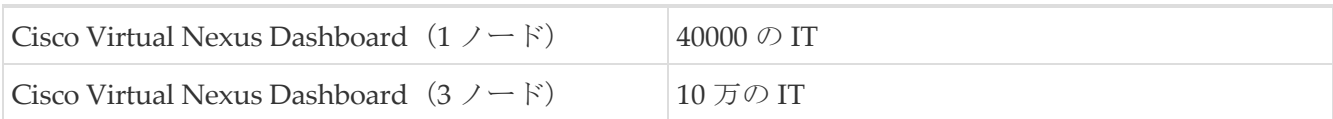

 $^1$ Initiator-Target-LUN $\,$  (ITL)  $\,$ 

<sup>2</sup> Initiator-Target-Namespace 識別子 (ITN)

3つのイニシエータターゲット (IT)

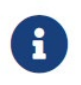

1 つのノード vND で 1M ITL/ITN をサポートするには、システム要件として 3 TB の SSD と 128 GB のメモリ Nexus ダッシュボードが必要です。

### <span id="page-10-0"></span>**SAN** インサイトの構成

SAN コントローラリリース 12.0.1a から、ファブリックウィンドウでの構成とは別に、トポロジウィン ドウで SAN ファブリックを構成できます。

トポロジ ウィンドウで、SAN ファブリックを右クリックし、[SAN Insights の構成(**Configure SAN Insights**)] を選択し、手順に従って構成します。

始める前に:

SAN Insights を構成する前に、永続的な IP アドレスを構成していることを確認してください。 永続 的な IP アドレスの構成を構成します。

SAN コントローラの SAN Insights 機能が有効になっていることを確認します。[設定(Settings)] **> [**機能管理(**Feature Management**)**]** を選択し、**[SAN Insights]** チェックボックスをオンにします。

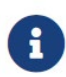

十分なシステム要件と IP アドレスで構成する必要があります。スケール制限の詳細 については、 SAN Insights のサーバープロパティで、SAN腸喫ンタンも残熱では、

SAN Controller Web UI で SAN Insights を構成するには、次の手順を実行します。

- 1. **[SAN] > [**ファブリック(**Fabrics**)**]**を選択します。
- 2. 必要なファブリックを選択し、 **[**アクション(**Actions**)**] > [SAN Insights** の設定(**Configure SAN Insights**)**]** をクリックします。

**[SAN Insights** の構成(**SAN Insights Configuration**)**]** ウィザードが表示されます。

3. **[SAN Insights** の構成(**SAN Insights Configuration**)**]** ウィザードで、**[**次へ(**Next**)**]** をクリックしま す。

**[**スイッチの設定(**Switches Configuration**)**]** ウィザードが表示されます。

- 4. 以下に示すようにドロップダウンリストから適切な値を選択した後、SAN Insights 分析とテレ メトリストリーミングを構成する必要があるスイッチを選択します。
- スイッチに SAN Insights ライセンスがない場合、[ライセンス済み(Licensed)] 列のステータスは いいえ(ライセンスのインストール)と表示されます。**[**ライセンスのインストール(**Intall licenses** )**]** をクリックして、ライセンスをスイッチに適用します。

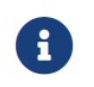

SAN コントローラの時間はこの UI に表示され、切り替え時間は <u>1</u> SAN コントローラの時間とずれている場合は赤と記されています。

◦ NDFC リリース 12.1.3 以降のアプリケーション ノードのサポートでは、アプリケーション ノ ードとデータ ノードに対して異なるタイプのクエリがあるため、データ ノード クエリがイン ストールされているスイッチのアプリケーション ノードに移動すると、次のような警告メッ セージが次のように表示されます:

ITL および ITN のインストール済みクエリは、次のスイッチの ND アプリケーション ノー ドでは無効です。  $sw-1$ ,  $sw-2$ 

無効なクエリからのストリーミングデータは処理されません。この場合、必要なスイッチ を選択し、**[**アクション(**Actions**)**] > [**分析の無効化(**Disable Analytics**)**]** をクリック して、これらのスイッチのクエリ構成をクリアします。

- 最後の列で選択された SAN コントローラ受信者の場合、受信者はテレメトリをサブスクライ ブできます:SCSI のみ、NVMe のみ、SCSI と NVMe の両方、またはなし。これにより、 SCSI テレメトリを受信するように 1 つの SAN コントローラサーバーを設定し、NVMe テレ メトリを受信するように別の SAN コントローラサーバーを設定できます。
- SAN コントローラの展開では、eth0 または eth1 に割り当てられた IP アドレスを使用して、 スイッチからの SAN Insights ストリーミングを受信できます。ただし、それぞれのスイッチ からの IP 到達可能性を持つ SAN コントローラインターフェイスにストリーミングが設定され ていることを確認します。**[**受信者(**Receiver**)**]** 列には、検出されたすべてのインターフェイ スが一覧表示されます。スイッチから分析データをストリーミングするための SAN コントロ ーラのインストール中に設定された、対応するインターフェイス IP アドレスを選択します。
- SAN コントローラをブートストラップするためのファブリックアクセスに管理 IP eth0 とデ ータ IP eth1 を提供できます。したがって、ストリーミングは、データ IP サブネットで割り 当てられた永続的な IP に設定する必要があります。詳細については、永続的な IP アドレス の設定セクションを参照してください。
- 同じポートグループで複数の永続的な IP に到達できるように無差別モードを設定するには。 詳細については、『*Nexus Dashboard User Guide*』の「*Cluster Configuration*」の項を参照し てください。
- [サブスクリプション(Subscription)] 列では、受信者がサブスクライブするプロトコルを指 定できます。ドロップダウンリストから、SCSI、NVMe、SCSI と NVMe、または [無し (None)]から選択できます。

**[**サブスクリプション(**Subscription**)**]** で **[**無し(**None**)**]** を選択すると、 続行する前に、適切なサブスクリプションを選択するために ◎警告メッセージが表示されます。 サブスクリプションに希望なプロトコルを[選択 (Select)]します。

- **[**スイッチ名(**Switch Name**)**]** 列の **[i]** アイコンをクリックして、スイッチから分析およ びテレメトリ機能の設定の詳細を取得できます(分析クエリおよびテレメトリ機能が構成 されている場合)。
- タイプの分析クエリ:
	- dcnminitLIT または dcnminitNIT(アプリケーション ノード用)
	- dcnminitITL、dcnmtgtITL、dcnmislpcITL、dcnminitITN、dcnmtgtITN、または dcnmislpcITN (データノード用)

がスイッチで構成されていない場合、テレメトリ構成は表示されません。

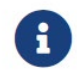

クラスタモードの例に複数の受信者がいる場合は、受信者の横にあるドロ ップダウンアイコンをクリックして、必要なレシーバーを選択します。

- 5. [次へ(Next)] をクリックします。ストリーミング分析が可能なスイッチは、**[**スイッチの選 択(**Select Switches**)**]** ページに一覧表示されます。
- 6. SAN Insights を設定する必要があるスイッチを選択します。

[スイッチの選択(Select Switches)] ページに移動すると、

SAN コントローラとスイッチの両方の時間が記録され、表示されます。これは、 SAN コントローラとスイッチのクロックが同期していることを確認するのに役 立ちます。

単一または複数のスイッチを選択し、 **[**アクション(**Actions**)**] > [**分析を無効にする (**Disable Analytics**)**]** の順にクリックして、選択したスイッチのすべての分析およびテレメ トリの構成をクリアします。

SAN Insights のコンパクトな GPB ストリーミングの設定がサポートされています。コンパクト GPB を使用してストリーミングするには、アップグレード後に新たに SAN Insights を設定する前 に、古い KVGPB ストリーミングを無効にして削除する必要があります。

[クエリのインストール (Install Query) ] 列に、スイッチごとのポートのタイプが表示されます。 ポートタイプは、**[ISL]**、**[**ホスト(**host**)**]**、または**[**ストレージ(**storage**)**]**です。

- [ホスト(host)] **-** スイッチ上でホストまたはイニシエータが接続されているすべてのポー トを一覧表示します。
- [ストレージ(storage)] **-** スイッチ上でストレージまたはターゲットが接続されているすべ てのポートを一覧表示します。
- [ISL] **-** スイッチ上のすべての **ISL** およびポートチャネル **ISL** ポートを一覧表示します。
- [ なし(None)] **-** クエリがインストールされていないことを示します。

次のクエリが使用されます。

- データ ノードの場合:
	- dcnmtgtITL/dcnmtgtITN これはストレージのみのクエリです。
	- dcnminitITL/dcnminitITN これはホストのみのクエリです。
	- dcnmislpcITL/dcnmislpcITN これは ISL および pc-member のクエリです。

◦ アプリケーション ノードの場合:

- dcnminitNIT/dcnminitLIT これはストレージのみのクエリです。
- dcnminitNIT/dcnminitLIT これはホストのみのクエリです。
- dcnmislpcNIT/dcnmislpcLIT これは ISL および pc-member のクエリです。
	- 。ストレージに接続されているスイッチ(ストレージエッジスイッチ)に ISL クエリインストールタイプを使用する場合は、ISL ベースのクエリを追加す る必要があります。

i.

SAN コントローラは、重複した ITLs\ITNs\ITs を管理しません。ホストク エリとストレージクエリの両方を(ホストとストレージがそれぞれ接続され ているスイッチで)設定すると、データは同じ ITLs\ITNs\ITs に対して複製 されます。これにより、計算されたメトリックに矛盾が生じます。

+ 管理者が構成ウィザードで ISL\Host\Storage を選択すると、それぞれのポートがフィルタ処 理され、次の手順で一覧表示されます。

7. **[**次へ(**Next**)**]** をクリックします。

前のビューで選択したスイッチで分析がサポートされているすべてのモジュールが表示され、

最後の列にそれぞれの瞬間的な NPU 負荷が表示されます。このステップでは、モジュールの ポートサンプリング構成(オプション)とポートサンプリングのローテーション間隔を指定で きます。スイッチのデフォルト設定では、分析のためにスイッチ上の すべての分析対応ポートをモニタリングします。

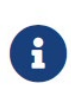

ISL クエリがインストールされている複数の ISL ポートでポートサンプリングが 有効になっている場合、メトリックの集計は正確ではありません。すべての交換 が同時に利用できるわけではないため、メトリックの集計は正確ではありません。 複数の ISL がある ISL クエリでは、ポートサンプリングを使用しないことをお勧 めします。

8. [モジュール設定(Module Configuration)] タブで、SAN Insights 機能のモジュールを設定します。

リリース 12.1.1e 以降、Cisco NDFC は 64G モジュールの検出をサポートし、SAN Insights の設定 中に選択できます。これらのモジュールではポートサンプリングがサポートされておらず、NPU ロードは 64G SAN 分析には適用されません。したがって、64G モジュールのサンプルウィンドウ とローテーション間隔を設定することはできません。

[サンプルウィンドウ(ポート) (Sample Window (ports)) ] および [ローテーション間隔 (秒) (Rotation Interval (seconds)) ]の値を変更するには、行をクリックして必要な値を 入力します。

◦ 変更を破棄するには、**[**キャンセル(**Cancel**)**]** をクリックします。

◦ 変更を保存するには、**[**保存(**Save**)**]** をクリックします。

**[NPU** ロード(**NPU Load**)**]**列には、モジュール内のネットワーク処理ユニット(NPU)が表示さ れます。

- 9. **[**次へ(**Next**)**]** をクリックします。
- 10. [インターフェイスの選択 (Interface Selection) ] タブで、ファブリック内で分析データを生 成するインターフェイスを選択します。

インターフェイスごとに、メトリックを有効化または無効化できます。[SCSI メトリックと NVMe メトリック(SCSI Metrics and NVMe Metrics)] 列のチェックボックスを選択して、目 的のポートでの分析を有効または無効にします。

- 11. **[**次へ(**Next**)**]** をクリックし、行った変更を確認します。
- 12. [確定する (Commit) ] をクリックします。CLI はスイッチで実行されます。
- 13. 結果を確認し、応答が成功したことを確認します。

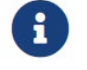

一部の SAN Insights ウィンドウでは、データが表示されるまでに最 大 2 時間かかる場合があります。

14. **[**閉じる(**Close**)**]** をクリックして、ホームページに戻ります。

[閉じる (Close) ] アイコンは、スイッチですべての CLI コマンドが実行された後にのみ表示され ます。

再度 **[SAN] > [**ファブリック(**Fabrics**)**]** または [トポロジ(toporogy)] ページに移動して、 SAN Insights の構成を変更します。

# <span id="page-14-0"></span>**SAN Insights** ダッシュボード 情報の表示

SAN Insights は、ファブリックレベルの情報をエンドツーエンドの全体像で視覚的に表示します。

SAN Insights ダッシュボードページで、プロトコル、ファブリック、およびスイッチをプロトコル、 ファブリック、およびスイッチのドロップダウンリストから選択できます。ダッシュレットには、 選択した範囲に基づいたインサイトデータが表示されます。

ダッシュボードには、過去 24 時間のデータが表示されます。ただし、フロー サマリとエンクロー ジャ サマリ ドーナツには、最新の更新時刻からの最後の 15 分が表示されます。

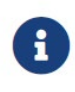

デフォルトのダッシュレット表示値を増やすことができます。 ダッシュレットのデ フォルト値を 保持することをお勧めします。SAN コントローラを使用すると、ファブリ ック、スイッチ、および2つのプロトコル(SCSI と NVMe)に基づいて SAN I<del>gls</del><br>メトリックを表示できます

SAN コントローラの SAN Insights 機能が有効になっていることを確認します。[設定(Settings)] **> [**機能管理(**Feature Management**)**]** を選択し、**[SAN Insights]** チェックボックスをオンにします。

ダッシュボードに情報を表示するために、SAN Insights が構成されていることを確認します。SAN イ ンサイトの構成 を参照します。

### <span id="page-14-1"></span>**SAN Insights** の表示

SAN Insights ダッシュボードを表示するには、 **[**ダッシュボード(**Dashboard** )**] > [SAN Insights**] を選択します。SAN Insights ダッシュボードは、全体的な読み取り/書き込み IO 操作/遅延を可視化す ることができます。

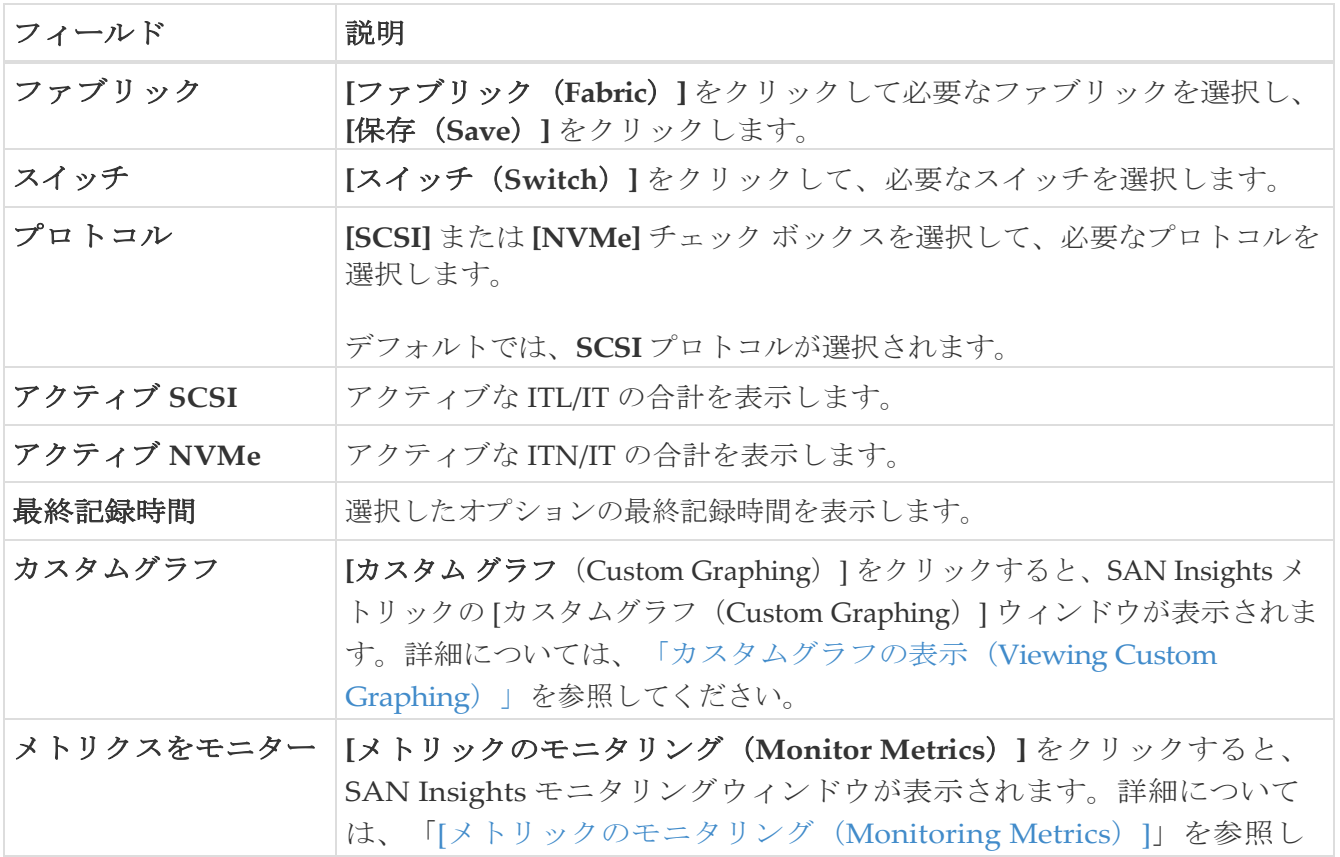

表 *5. SAN Insights* ダッシュボード

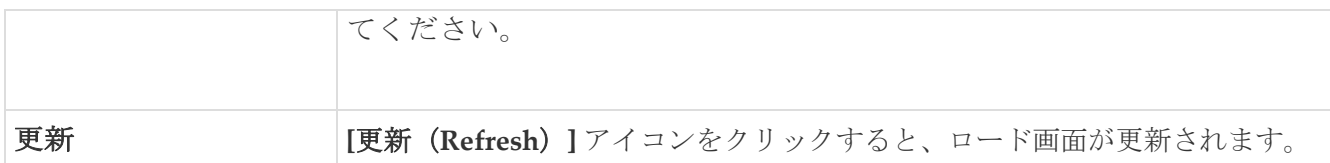

新しいプロパティを使用するには、SAN Insights サービスを再起動してください。

トレーニングされた基準値からの個別の現用系 SCSI カウントと現用系 NVMe カウントの合計は、ダ ッシュボードの右上隅に表示されます。

SAN Insights ダッシュボードには、次のダッシュレットが含まれています。

#### • フロー サマリ(**ECT**)

ドロップダウンリストから、[読み取り完了時間 (Read Completion Time) ] または [書き込み 完了時間 (Write Completion Time) ] を選択します。これに基づいて、ドーナツに IT ペアが 表示されます。これらのデータポイントは、Elasticsearch で利用可能な最後の毎時の ロール アップデータに基づいて計算されます。

#### • エンクロージャの概要(**ECT**)

ドロップダウンリストから、[読み取り完了時間] または [書き込み完了時間] を選択します。こ れに基づいて、ドーナツにストレージとホストが表示されます。これらのデータポイントは、 Elasticsearch で利用可能な最後の毎時の ロール アップ データに基づいて計算されます。

#### • 上位 **10** 件のホスト

ドロップダウン リストで選択したメトリックに基づいて、選択したプロトコル/ファブリック/ス イッチ範囲の上位 10 件のホスト エンクロージャ/WWN/デバイス エイリアスを表します。データ は、読み取り/書き込み IOPS、スループット、Exchange 完了時間、データアクセス遅延でソート できます。これらのメトリックは、過去 1 時間について計算されます。デフォルトでは、平均の データが表示されます。ECT 値を読み取ります。

#### • 上位 **10** 件のストレージ

ドロップダウン リストで選択したメトリックに基づいて、選択したプロトコル/ファブリック/ス イッチ範囲の上位 10 件のストレージ エンクロージャ/WWN/デバイス エイリアスを表します。デ ータは、読み取り/書き込み IOPS、スループット、Exchange 完了時間、データアクセス遅延でソ ートできます。これらのメトリックは、過去 1 時間について計算されます。デフォルトでは、平 均のデータが表示されます。ECT 値を読み取ります。

- 
- 上位 10 件のホストと上位 10 件のストレージは、選択したプロトコル、ファ ブリック、およびスイッチについて収集された 1 時間ごとのデータに基づい て、過去 24 時間にわたって計算されます。特定の WWPN のエンクロージャ 名を変更すると、古いエンクロージャ名の名前は、データが 24 時間後にエー ジアウトするまで表示されます。
- [上位 10 ホスト (Top 10 Host) ] ダッシュレットと [上位 10 ストレージ (Top 10 Storage)] ダッシュレットでは、スペースが制限されているため、 書き込みメトリックのバーに常に値が表示されません。グラフ上のすべての 値を表示するには、バーの上にマウスを置くか、ダッシュレットの下部にあ る凡例を使用して読み取りまたは書き込みバーを非表示にします。

#### • 異常

異常ポリシーの数とその重大度を円グラフとリストで表示します。円グラフには重大度レベル がさまざまなカラーモードで表示され、グラフの横のリストには重大度レベルとそのレベルの 異常ポリシーの数が表示されます。

[異常 (Anomalies) ] ダッシュレットをクリックして、[アラーム (Alarms) ] ウィンドウに移動 します。これらの異常を編集、管理、表示、確認、および消去することができます。 **[**操作 (**Operations**)**] > [**イベント分析(Event Analytics)] **> [**アラーム(**Alarms**)**]**の順に選択します。

#### • スループット

読み取りおよび書き込みのスループットレートを表示します。グラフにマウスを合わせると、そ のインスタンスの値が表示されます。これらの折れ線グラフのメトリックは、過去 24 時間のデー タに基づいて計算されます。

#### • **IOPS**

読み取りおよび書き込み IOP のトレンドを表示します。これらの折れ線グラフのメトリックは、 過去 24 時間のデータに基づいて計算されます。

#### • 中断

読み取りおよび書き込み中止のトレンドを表示します。これらの折れ線グラフのメトリックは、 過去 24 時間のデータに基づいて計算されます。このメトリックは、Cisco MDS SAN 分析イン フラストラクチャによって報告される **read\_io\_aborts** および **write\_io\_aborts** メトリックに基づ いて計算されます。

詳細については、スイッチを選択して、ダッシュボードページで選択されているスイッチ IP アド レスの読み取り IO 中止/失敗のカスタムグラフを表示します。

#### • 障害

読み取りおよび書き込み失敗のトレンドを表示します。これらの折れ線グラフのメトリックは、 過去 24 時間のデータに基づいて計算されます。このメトリックは、Cisco MDS SAN 分析イン フラストラクチャによって報告される **read\_io\_failures** および **write\_io\_failures** メトリックに 基づいて計算されます。

詳細については、スイッチを選択して、ダッシュボードページで選択されているスイッチ IP アド レスの読み取り IO 中止/失敗のカスタムグラフを表示します。

**[**ダッシュボード(**Dashboard**)**] > [SAN Insights]** ウィンドウの上部に、**[**高 **NPU** 負荷が検出されま した(**HIGH NPU LOAD Detected**)**]** と警告メッセージが表示される場合があります。この警告は、 前の週に 1 つ以上のスイッチに未確認の Syslog イベントがあることを意味します。このイベントは、 保存または表示される分析データの可用性に影響を与える可能性があります。警告を削除するには、 これらのイベントを確認する必要があります。

複数の警告メッセージが **[**ダッシュボード(**Dashboard**)**] > [San Insights**(**San Insights**)**]** ウィ ンドウの上部に表示され、同じ方法で解決される場合があります。警告メッセージは次のように表 示されます:

#### • **4k ITL** 制限ヒット

• 高い**ITL**負荷が検出されました

#### • **HiGH NPU** の負荷

4k ITL Limit Hit メッセージが表示された場合に 64gig ItL limit の ITL 制限をキャプチャするには、ま たは HiGH NPU LOAD または HIGH ITL LOAD Detected メッセージが表示された場合に NPU およ び ITL のロードをキャプチャするには、SAN コントローラ デバイス マネージャで Syslog が次のよう に構成されていることを確認します:

1. **[SAN スイッチ** (SAN Switch) ]を選択します。

- 2. スイッチをクリックすると、スライドパネルが表示されます。**[**起動(**Launch**)**]** アイコンを クリックしてスイッチ情報を表示します。
- 3. [デバイスマネージャ(Device Manager)] タブで、[ログ(**Logs**)**] > [Syslog] > [**セットアップ (**Setup**)**]** を選択します。
- 4. **[**作成(**Create**)**]** をクリックして、必須パラメータを入力します。
- 5. **[**ファシリティ(**Facility** )**]** エリアで **[syslog]** オプション ボタンを選択していることを確認して ください。
- 6. **[**作成(**Create**)**]** をクリックして、SAN コントローラ サーバーで Syslog を有効にします。

高い NPU と高い ITL 負荷、および 4k ItL 制限ヒットを解決するには、次の手順を実 行します:

1. [HIGH NPU LOAD Detected]、[HIGH ITL LOAD Detected]、または [4k ItL Limit Hit] リンクをクリッ クします。

**[**モニタリング(**Monitor**)**] > [**スイッチ(**Switch**)**] > [**イベント(**Events**)**]** ペー ジが表示されます。イベントのリストは、次のみを表示するようにフィルタ処理 されます:

- タイプ:**HIGH\_NPU\_LOAD**
- タイプ:**HIGH\_ITL\_LOAD**
- タイプ:**4K\_ITL\_LIMIT\_HIT**
- 2. すべてのスイッチを選択し、**[**確認(**Acknowledge**)**]** をクリックします。

これにより、**[**高 **NPU** 負荷が検出されました(**HIGH NPU LOAD Detected**)**]** 、**[**高 **ITL** 負荷が検 出されました(**HIGH ITL LOAD Detected**)**]**および**[4k ItL** 制限ヒット(**4k ItL Limit Hit**)**]** 警告が削除されます。

### <span id="page-17-0"></span>カスタムグラフの表示

SAN Insights メトリクスを表示するには、**[**ダッシュボード(**Dashboard**)**] > [SAN Insights]**を選択 します。[SAN Insights Dashboard] ページが表示されます。**[**カスタムグラフの表示(**View Custom Graphing**)**]** をクリックして、SAN Insights メトリックの [カスタムグラフ(Custom Graphing)] ウィンドウを表示します。

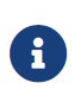

カスタムグラフページの更新間隔は 5 分です。**[**再生(**Play**)**]** アイコンをクリック すると、5 分ごとに自動的に更新されます。Cisco SAN コントローラでは、を表 示することができます

SCSI と NVMe の 2 つのプロトコルに基づいて SAN Insights メトリック。 デフォルトで

は、SCSI

プロトコルが選択されます。ただし、この設定は、 [**Web U**I] **>**

#### **[**サーバー設定(**Server Settings**)**] [Insights]** から変更できます。

新しいプロパティを使用するには、SAN Insights サービスを再起動してください。

### <span id="page-18-0"></span>カスタムグラフとテーブルの表示

これはフリースタイル ダッシュボードで、複数のメトリックを選択でき、選択したメトリックの リアルタイムデータが 5 分ごとに更新されるように構成された複数線グラフで表示され、対応す る生データがデータテーブルに表示されます。

右上の **[**グラフの追加(**Add Graph**)**]** をクリックして、比較のために複数のグラフを追加することも できます。

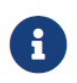

自動更新オプションはデフォルトで無効になっています。自動更新機能を有効にするに は、**[**再生(**Play**)**]** アイコンをクリックする必要があります。

SAN Insights メトリックには 2 つのタブがあります。

- グラフ
- 表

#### グラフ

グラフは、開始日と終了日が選択された対応するメトリックとともにプロットされます。データは 5 分ごとに更新でき、一時停止ボタンを使用して静的グラフに変換できるため、本質的に動的です。**[**グ ラフの追加(**Add Graph**)**]** をクリックします。このページでは、一度に最大 3 つのグラフを追加で きます。

SAN コントローラを使用すると、ユーザーは 2 週間以上(デフォルトの最大 30 日まで)データ を表示できます。このタイムフレームは、サーバー プロパティで構成できます。[時間範囲 (Time Range)] の横にあるドロップダウンボタンをクリックし、日付を選択します。

カスタムグラフのメトリックが拡張され、ドロップダウン メトリック リストに書き込み IO エラー、 読み取り IO エラー、書き込み IO の中断、読み取り IO の中断が含まれるようになりました。

各タイプのフロー(読み取りおよび書き込み)の ECT ベースライン:

- ITL/ITN フロー(データノード)
- IT フロー(APP ノード)

は、トレーニング期間にわたって継続的に学習された加重平均を使用して計算されます:

- ECT 基準値の計算は、トレーニング期間と再調整時間の 2 つの部分で構成されます。
- ECT ベースラインのトレーニング期間は、デフォルトで7日間です(設定可能)。
- トレーニングの完了後、ECT ベースラインは、デフォルトで 7 日後に再キャリブレーションがト リガーされるまで同じままです(設定可能)。
- デフォルトでは、14日ごとにトレーニングが7日間(周期的に)実行されます。
- パーセント(%)偏差は、ECT ベースラインと比較した現在の正規化された ECT の偏差を示 します。

#### テーブル

**[**メトリック(**Metrics**)**]** ドロップダウン リストから失敗または中止を選択すると、テーブル リ ストがフィルタ処理され、選択した失敗または中止のメトリックの少なくとも 1 つをゼロ以外の エントリとして持つ行のみが表示されます。テーブルには 100 レコードのみが表示されます。た だし、ゼロ以外のエラーを見つけやすくするために、テーブルをフィルタ処理して、ゼロ以外の 中止または失敗を持つ最後の 100 レコードを表示することができます。失敗または中止を選択す ると、テーブルラベルがこの動作を表すように変更されます。

表示するには、属性別フィルタ処理フィールドに 7 つのディメンション(イニシエータ Enc、イニシ エータ、ターゲット Enc、ターゲット、LUN(データ ノード特有)、スイッチ IP アドレス、ポート、 タイムスタンプ、読み取り IOP、書き込み IOP)のいずれかを入力し (コンマで区切って)、関連す るメトリックを選択します。

**[**ダウンロード(**Download**)**]** ボタンをクリックして、テーブルを .csv 形式でダウンロードします。 最大 100 行のテーブルをダウンロードできます。

[イニシエータ(Initiator)] 列の情報(i)アイコンにマウスをホバーさせます。**[**フロー **VM** の 表示(**Show Flow VMs**)**]** テキストが表示されます。アイコンをクリックします。**[**フロー **VM** (**Flow VMs**)**]** ウィンドウが表示されます。関連する VM 名と IP アドレスを表示できます。

### <span id="page-20-0"></span>メトリックのモニタリング

#### UI パス: **[**ダッシュボード(**Dashboard**)**] > SAN Insights > [**モニター メトリックス(**Monitor Metrics**)**]**

[SAN Insights モニタ(SAN Insights Monitor)] ページには、環境内の問題をすばやく特定できる ように、インターフェイスにヘルス関連のインジケータが表示されます。ヘルスインジケータを使 用して、ファブリックのどこに問題があるかを理解できます。

SAN コントローラを使用すると、SCSI と NVMe の 2 つのプロトコルに基づいて SAN Insights モニタ を表示できます。デフォルトでは、SCSI プロトコルが選択されます。ただし、この設定は **[**設定 (**Settings**)**] > [**サーバー設定(**Server Settings**)**] > [Insights]** から変更できます。

リリース 12.0.1a から、ダッシュボードに SAN Insights モニタリングを表示できます。SAN コントロ ーラ Web UI から、次の手順を実行します。

- 1. **[Dashboard] > [SAN Insights]** を選択します。
- 2. **[**メトリックのモニタリング(**Monitor Metrics**)**]** をクリックします。

**[SAN Insights** モニタリング(**SAN Insights Monitor**)**]** ウィンドウが表示されます。

ステータスの色は、それぞれのイニシエータターゲットペアの読み取り偏差と書き込み偏差 の時間平均です。

- 3. **[**表示(**Viewing**)**]** ドロップダウンリストを使用して **SCSI** または **NVMe** メトリックを選択して表 示し、データ タイプを選択します。
- 4. **[**オン(**On**)**]** ドロップダウンリストを使用して、[ホスト エンクロージャ(Host Enclosure)]、[ストレージ エンクロージャ(Storage Enclosure)]、または **[IT** ペア(IT Pairs)] を選択して、必要なデータを表示します。
- 5. **[**更新(**Refresh**)**]** アイコンをクリックして、現在の時刻を表示します。

ウィンドウの右隅にシステム時刻が表示されます。

時間設定アイコンを使用して時間間隔を指定します。**[**設定(**Setting**)**]** アイコンをクリックし、 適切な時間を時間単位で入力し、**[**適用(**Apply**)**]** をクリックして、選択した時間のデータを 表示します。

トポロジページのスイッチで緑色の円のアイコンを選択すると、スイッチ インターフェイス カウンタが表示されます。

6. 必要な名前をクリックして詳細を表示します。

関連する IT ペアがスライドインパネルに表示されます。

7. **[**起動(**Launch**)**]** アイコンをクリックして、ウィンドウを表示します。

同様に、名前を 3 回クリックすると、詳細ビューに移動できます。

[SAN Insights モニタ(SAN Insights Monitor)] ページには、選択したエンクロージャまたは IT ペアのイニシエータとターゲットのペアが表示されます。フロー テーブルには、ECT/DAL/読み取 り/書き込み時間、ECT(%dev)情報に関するすべてのメトリックの詳細が表示されます。

同様に、ダッシュボードのホストおよびストレージタブから SAN Insights モニタを表示できます。

- **[**ダッシュボード(**Dashboard**)**] > [**ホスト(**Host**)**]** を選択し、必要なホスト名の **[i]** アイコ ンをクリックします。ホスト エンクロージャの詳細については、[Cisco NDFC: SAN](https://www.cisco.com/c/dam/en/us/td/docs/dcn/ndfc/1213/articles/ndfc-overview-initial-setup-san/overview-and-initial-setup-of-ndfc-san.pdf) の概要 と初期設定内の「ホスト [エンクロージャの表示」](https://www.cisco.com/c/dam/en/us/td/docs/dcn/ndfc/1213/articles/ndfc-overview-initial-setup-san/overview-and-initial-setup-of-ndfc-san.pdf) セクションを参照してください。
- **[**ダッシュボード(**Dashboard**)**] > [**ストレージ(**Storage**)**]** を選択し、必要なストレージ 名の **[i]** アイコンをクリックします。ストレージ エンクロージャの詳細については、[Cisco](https://www.cisco.com/c/dam/en/us/td/docs/dcn/ndfc/1213/articles/ndfc-overview-initial-setup-san/overview-and-initial-setup-of-ndfc-san.pdf)  [NDFC: SAN](https://www.cisco.com/c/dam/en/us/td/docs/dcn/ndfc/1213/articles/ndfc-overview-initial-setup-san/overview-and-initial-setup-of-ndfc-san.pdf) の概要と初期設定内の「ストレージ [エンクロージャの表示」](https://www.cisco.com/c/dam/en/us/td/docs/dcn/ndfc/1213/articles/ndfc-overview-initial-setup-san/overview-and-initial-setup-of-ndfc-san.pdf) セクションを参 照してください。

イニシエータとターゲット (IT) のペアの詳細については、 IT ペアを表示セクションを参照してくだ さい。

#### <span id="page-21-0"></span>**IT** ペアの表示

始める前に:

UI パス: **[**ダッシュボード(**Dashboard**)**] > SAN Insights > [**モニター メトリックス(**Monitor Metrics**)**]**

Cisco Nexus ダッシュボード ファブリック コントローラを使用すると、SCSI と NVMe の 2 つのプロ トコルに基づいて SAN Insights メトリックを表示できます。デフォルトでは、SCSI プロトコルが選 択されます。ただし、この設定は **[**設定(**Settings**)**] > [**サーバー設定(**Server Settings**)**] > [Insights]** から変更できます。新しいプロパティを使用するには、SAN Insights サービスを再起動し てください

Cisco Nexus ダッシュボード ファブリック コントローラ Web UIから ITペアを表示するには、次の手 順を実行します:

1. **[**ダッシュボード(**Dashboard**)**] > [SAN Insights] > [**メトリックのモニタリング(**Monitor Metrics**)**]**  を選択します

SAN Insights モニタリングページが表示されます。詳しくは [メトリックのモニタリング(Monitoring Metrics)]を参照してください。

- 2. **[**表示(**Viewing**)**]** ドロップダウンリストを使用して **SCSI** または **NVMe** メトリックを選択して表 示し、データ タイプを選択します。
- 3. データを表示するには、**[**オン(**On**)**]** ドロップダウン リストを使用して **[IT** ペア(**IT Pairs**)**]** を選 択します。
- 4. 必要な IT ペア名をクリックします。

IT ペアのスライドインパネルが表示されます。

5. **[**起動(**Launch**)**]** アイコンをクリックして、IT ペアウィンドウを表示します。

IT ペアのウィンドウが表示されます。

IT ペア ウィンドウ には、 選択した IT ペアのイニシエータと ターゲット(IT)ペア、 トポロジ、平均 ECT/DAL/読み取り/書き込み時間、およびスイッチ インターフェイスが表示されます。

◦ イニシエータターゲット ペア - このテーブルには、選択した IT ペア名のすべての IT ペア が一覧表示されます。フローテーブルには、ECT/DAL/読み取り/書き込み時間、アクティ ブ I/O、中止、失敗などに関するすべてのメトリックの詳細が、1 時間の平均値とベースラ イン情報とともに表示されています。

- トポロジ: **IT** ペア間のエンドツーエンドのトポロジレイアウトおよびパス情報を示しま す。カードの **[**表示 (**View**)**]** で、**[+]** または **[-]** をクリックしてズームインおよびズーム アウトします。同様に、マウスのスクロールホイールを使用して、拡大および縮小ができ ます。トポロジ表示を更新するには、**[**更新(**Refresh**)**]**アイコンをクリックします。**[**レ イアウトの選択(**Select layout**)**]** ドロップダウン リストを選択して、トポロジを表示し ます。これは、階層的 (Hierachical) または階層的左 - 右 (Hierachical Left-Right) [ビ ュー(表示) 1のいずれかです。
- フローテーブルには、ECT/DAL/読み取り/書き込み時間、アクティブ I/O、IOPS、スループッ トなどに関するすべてのメトリックの詳細が、1 時間の平均値とベースライン情報とともに表 示されています。
- スイッチ インターフェイス このテーブルには、選択したインターフェイスに対して選択 された過去 1 時間のデータが表示されます。スイッチ名とインターフェイス名は、スイッ チ インターフェイス テーブルの上部に表示されます。

<span id="page-23-0"></span>著作権

このマニュアルに記載されている仕様および製品に関する情報は、予告なしに変更されることがあります。 このマニュアルに記載されている表現、情報、および推奨事項は、すべて正確であると考えていますが、明 示的であれ黙示的であれ、一切の保証の責任を負わないものとします。このマニュアルに記載されている製 品の使用は、すべてユーザー側の責任となります。

対象製品のソフトウェア ライセンスと限定保証は、製品に添付された『Information Packet』に記載されてい ます。添付されていない場合には、代理店にご連絡ください。

Cisco が採用している TCP ヘッダー圧縮機能は、UNIX オペレーティング システムの UCB (University of California, Berkeley) のパブリック ドメイン バージョンとして、UCB が開発したプ ログラムを採用したものです。All rights reserved. Copyright © 1981, Regents of the University of California.

ここに記載されている他のいかなる保証にもよらず、各社のすべてのマニュアルおよびソフトウェアは、障 害も含めて「現状のまま」として提供されます。シスコおよび上記代理店は、商品性、特定目的適合、およ び非侵害の保証、もしくは取り引き、使用、または商慣行から発生する保証を含み、これらに限定すること なく、明示または暗黙のすべての保証を放棄します。

いかなる場合においても、シスコおよびその供給者は、このマニュアルの使用または使用できないことによ って発生する利益の損失やデータの損傷をはじめとする、間接的、派生的、偶発的、あるいは特殊な損害に ついて、あらゆる可能性がシスコまたはその供給者に知らされていても、それらに対する責任を一切負わな いものとします。

このマニュアルで使用している IP アドレスおよび電話番号は、実際のアドレスおよび電話番号を示 すものではありません。マニュアルの中の例、コマンド出力、ネットワーク トポロジ図、およびそ の他の図は、説明のみを目的として使用されています。説明の中に実際の IP アドレスおよび電話番 号が使用されていたとしても、それは意図的なものではなく、偶然の一致によるものです。

この製品のマニュアルセットは、偏向のない言語を使用するように配慮されています。このドキュ メントセットでの偏向のない言語とは、年齢、障害、性別、人種的アイデンティティ、民族的アイ デンティティ、性的指向、社会経済的地位、およびインターセクショナリティに基づく差別を意味 しない言語として定義されています。製品ソフトウェアのユーザインターフェイスにハードコード されている言語、RFP のドキュメントに基づいて使用されている言語、または参照されているサ ードパーティ製品で使用されている言語によりドキュメントに例外が存在する場合があります。

シスコおよびシスコのロゴは、シスコまたはその関連会社の米国およびその他の国における 商標または登録商標です。シスコの商標の一覧については、[http://www.cisco.com/go/ trademarks](http://www.cisco.com/jp/go/trademarks) を 参照してください。記載されているサードパーティの商標は、それぞれの所有者に帰属します。「パ ートナー」という言葉が使用されていても、シスコと他社の間にパートナーシップ関係が存在するこ とを意味するものではありません。(1110R)。

© 2017-2023 Cisco Systems, Inc. All rights reserved.